## **Passaggi per effettuare la registrazione di una lezione online**:

- 1. Avviare la riunione/lezione online
- 2. Sulla barra in basso centrale cliccare sull'icona che rappresenta tre pallini

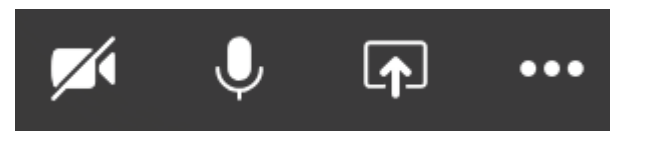

3. Dal menu a tendina che compare selezionare la voce 'Avvia registrazione'

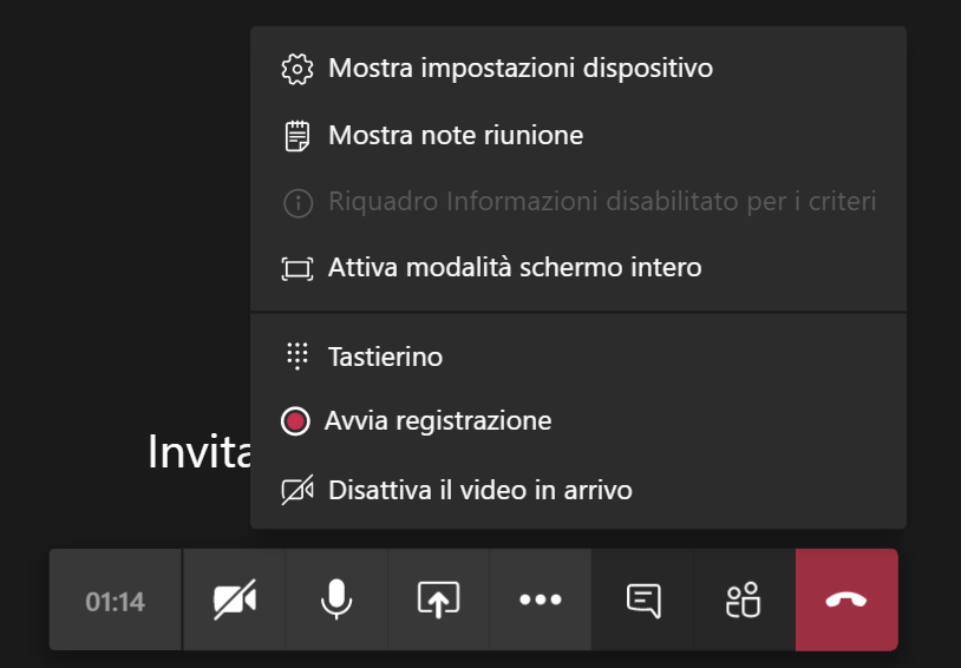

- 4. Una volta che si vuole terminare la registrazione, cliccare nuovamente sui tre pallini
- 5. Dal menu a tendina che compare selezionare la voce 'Interrompi registrazione'

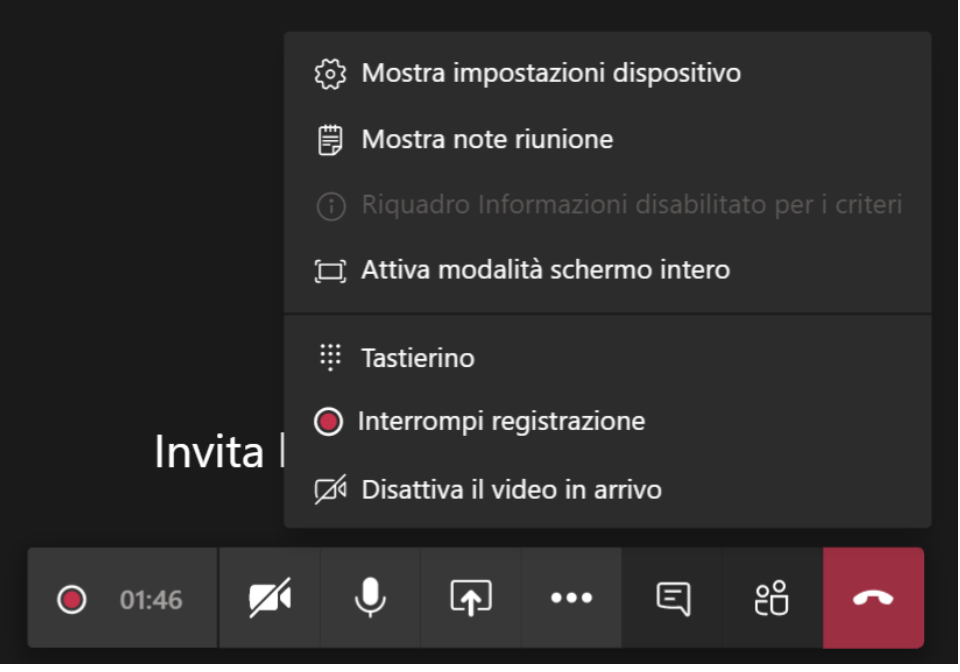

6. Dopo alcuni minuti nella sezione 'Post' del corso comparirà la registrazione

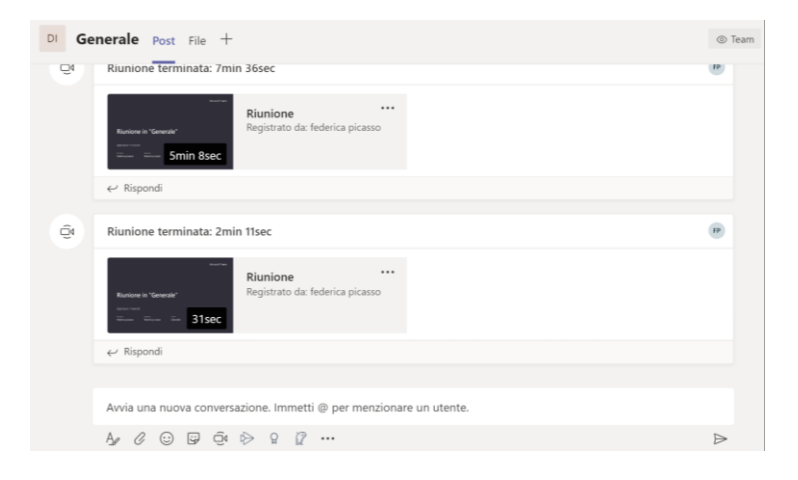

- 7. Accanto al video della registrazione compare l'icona con tre pallini
- 8. Cliccare sull'icona e selezionare dal menu a tendina la voce 'Ottieni collegamento'

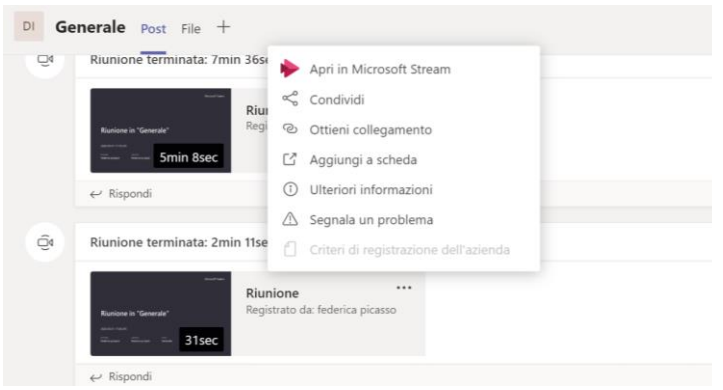

9. Selezionare la stringa contenente il link e copiarla dove si desidera (ad esempio su aulaweb)